# インボイス適格事業者登録番号のレシート印字 POS設定変更マニュアル

## FScompass 版

第 3 版:2023 年 6 月 5 日

© 2023 Toshiba Tec Corporation 1

はじめに

令和 5 年 10 月 1 日からの適格請求書発行事業者の登録を受けるために、令和 3 年 10 月 1 日から令和5年3月 31 日までに 登録申請を行います。この資料では適格事業者登録番号のレシート印字の手順を説明いたします。

適格事業者登録番号のレシート印字に対応している POS プログラムバージョンは次の通りです。

システム名:FScompass バージョン:V7.1、V11 以降、NSV1 以降

POSインボイス対応レシート印字イメージ

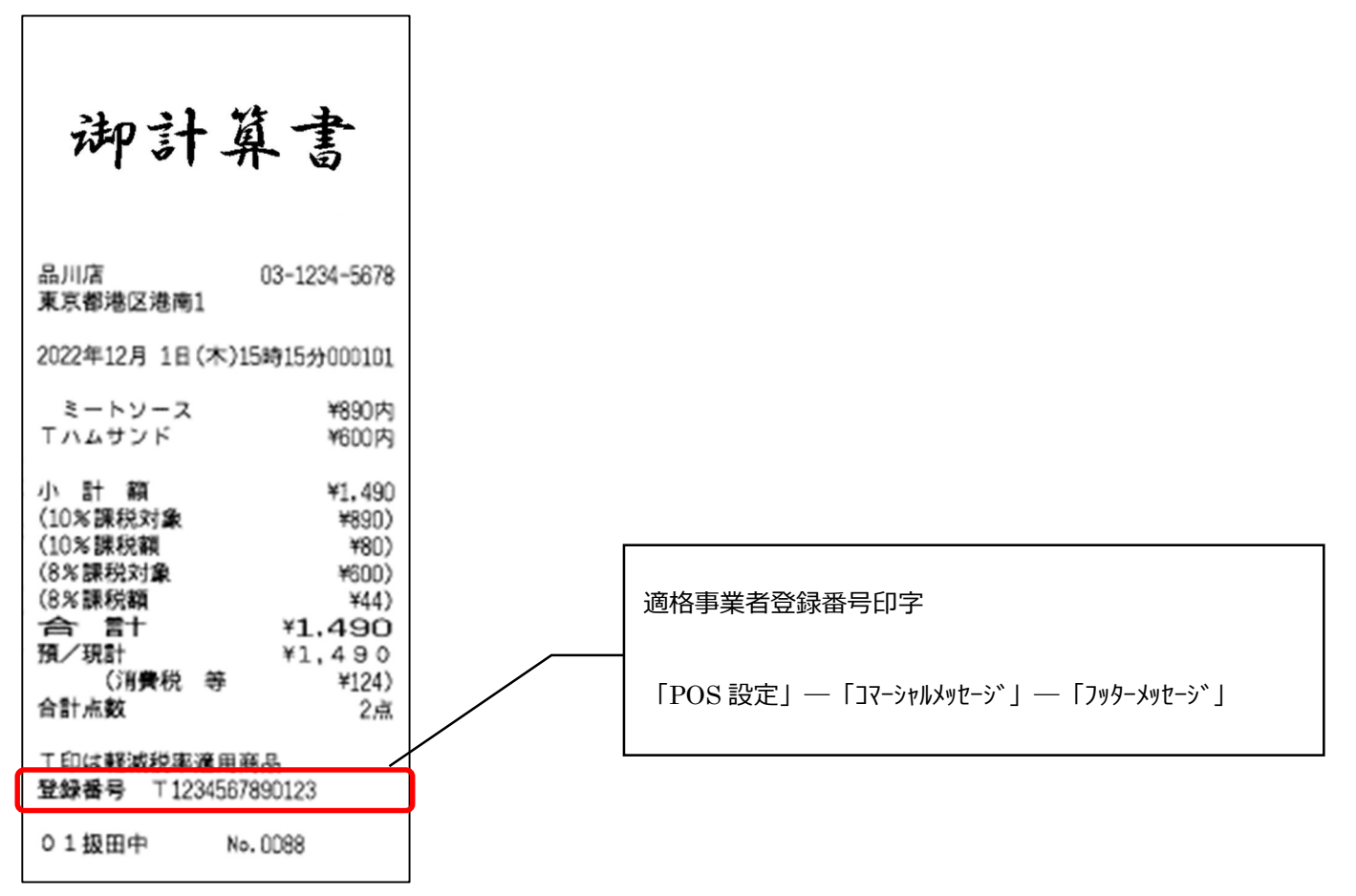

### 設定方法

① POS 登録画面から[業務選択]を押下します。

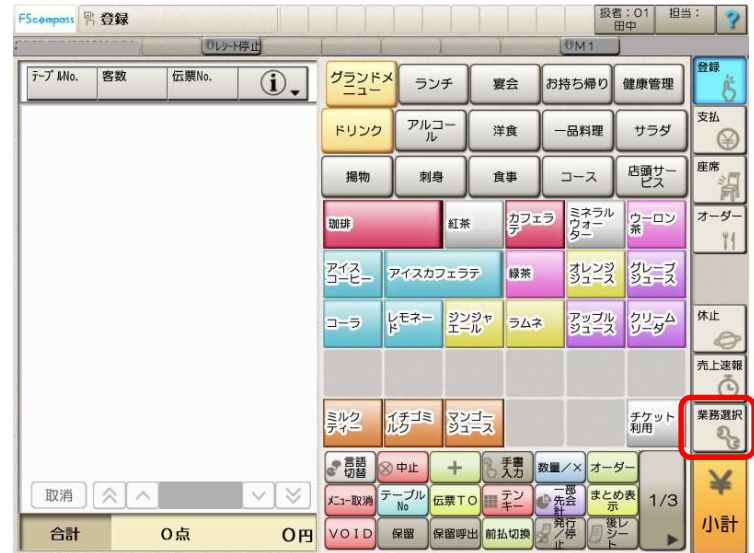

② [04:設定]を押下し、[01:設定]から[01:設定業務]を押下します。

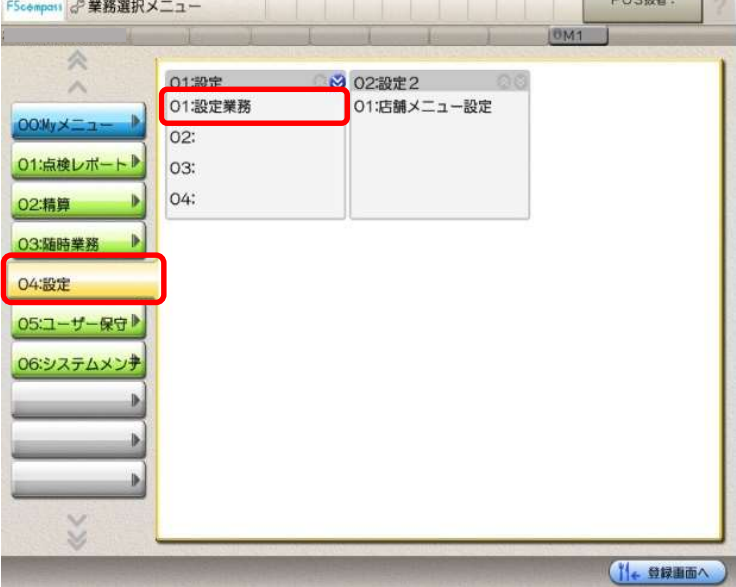

③ [03.POS 設定]を押下します。

| FScompass設定ツール                                            |                                                                                            |                                                               |                                                                   |
|-----------------------------------------------------------|--------------------------------------------------------------------------------------------|---------------------------------------------------------------|-------------------------------------------------------------------|
| 众                                                         | ○タイレクト検索 No.入力                                                                             |                                                               | $\bullet$ OK<br>OK 履歴                                             |
| 人<br>01: My X=1-<br>02: 共通設定<br>$\mathbf{B}$<br>03: POS設定 | 01: POS動作1<br>01: 券種<br>02: 支払メディア<br>03:表示 · 印字名称<br>04: コマーシャルメッセージ                      | 02: POS動作2<br>01: 領収証<br>02:販促レシート<br>03:会計メッセージ<br>04: まとめ売り | 03: POS動作3<br>6323<br>01: 自動実行スケジュール<br>02:画面ベース<br>03: 客面表示設定    |
| 04: OE S設定<br>05: システム設定<br>06: その他業務<br>07: トレーニング<br>Ы  | 04: 集計1<br>01: 取引別名称<br>02: フリー集計<br>03: 価格帯<br>04: 客組数<br>05: 滞留時間<br>06:時間帯              | 05: 集計2<br>01:入出金<br>02:クレジット会社                               | 06: 周辺機器<br>(3.8)<br>01: POS外部機器<br>02: ポイントカード<br>03: 明細伝票フォーマット |
| $\checkmark$<br>₩                                         | 07: 重子マネー<br>88<br>01: クレジット重マネオプション<br>02:ギフトカードオプション<br>03: VEGA電マネ設定<br>04: 1-ド決済ブランド設定 | 08:セルフレジ<br>63.83<br>01: セルフレジ共通オプション<br>02: セルフレジ個別オプション     |                                                                   |
| ☆ 店舗選択へ                                                   |                                                                                            |                                                               |                                                                   |

© 2023 Toshiba Tec Corporation 3

④ [01.POS 動作 1]にある[04.コマーシャルメッセージ]を押下します。

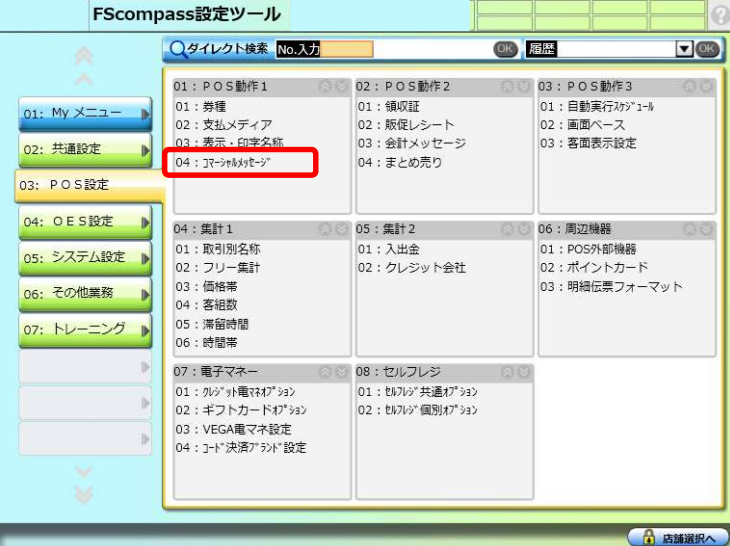

⑤ [フッターメッセージ]を押下し、[変更]を押下します。

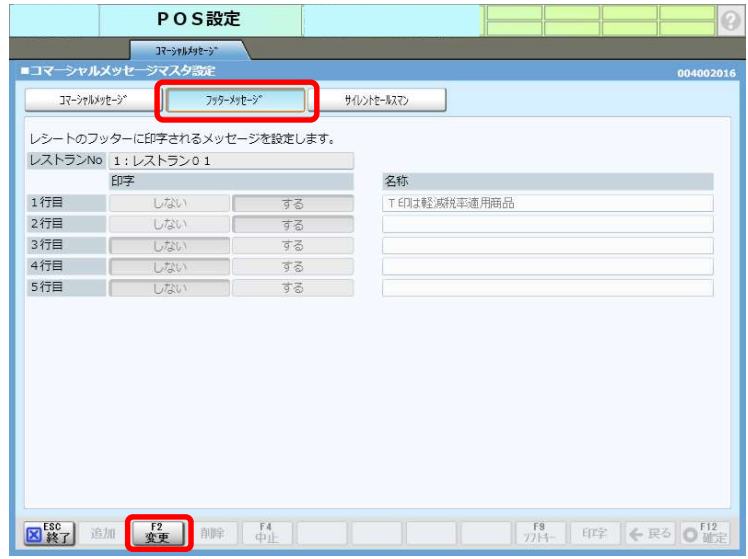

⑥ 適格請求書発行事業者の登録番号を設定します。 入力したい行を押して、[ソフトキー]を選択すると、入力用キーボードが表示されます。

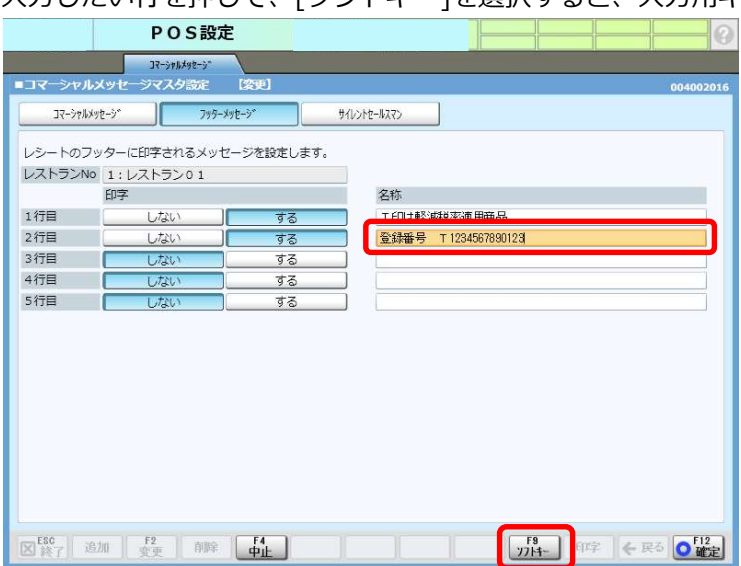

この設定例ではフッターの2行目に印字する設定です。 1 行に 16 文字まで設定できます。

- ⑴ 法人番号がある場合:「登録番号 T + 法人番号」
- ⑵ 法人番号のない場合:「登録番号 T + 13 桁」 (英数字は半角で入力してください)

※POS での文字入力

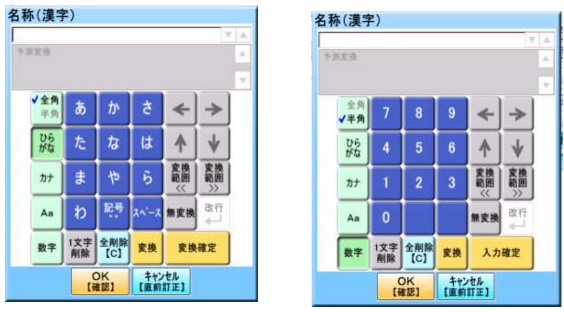

<モード切替>

入力モードの切替は、【ひらがな】、【カナ】 、【Aa】 、【数字】によって行います。 文字の全角/半角の切替は、【全角 半角】を押すことによって行います。

⑦ 登録番号入力後に、印字【する】を押下します。

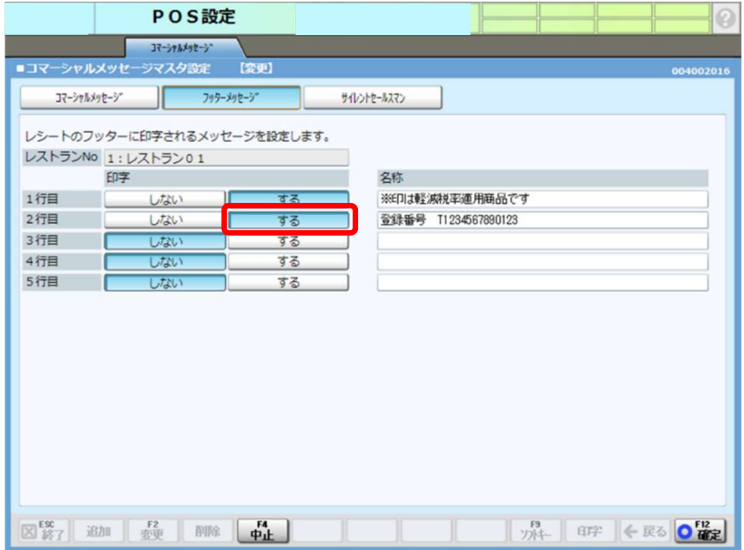

⑧ 設定後、【確定】を押下します。

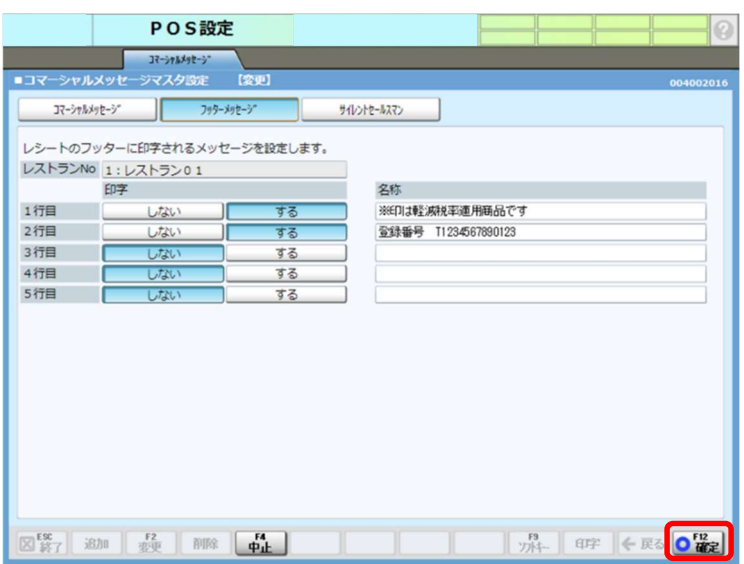

⑨ [はい]を押下します。

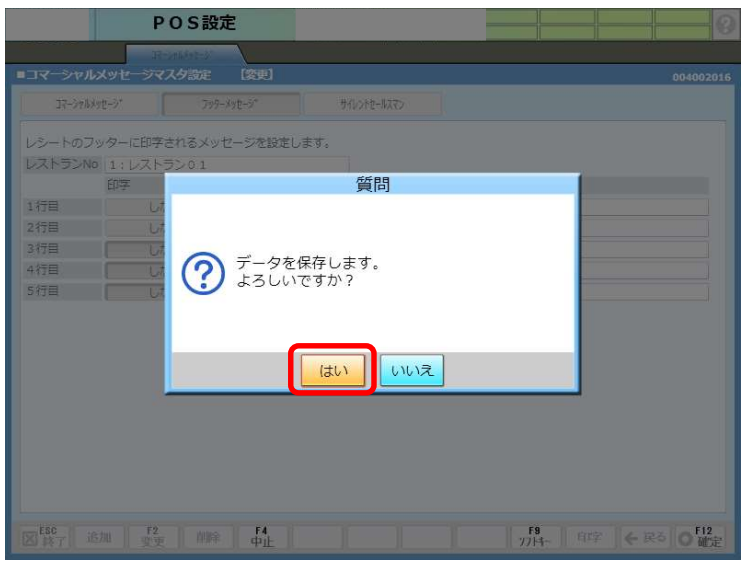

⑩ [終了]を押下し、設定完了です。

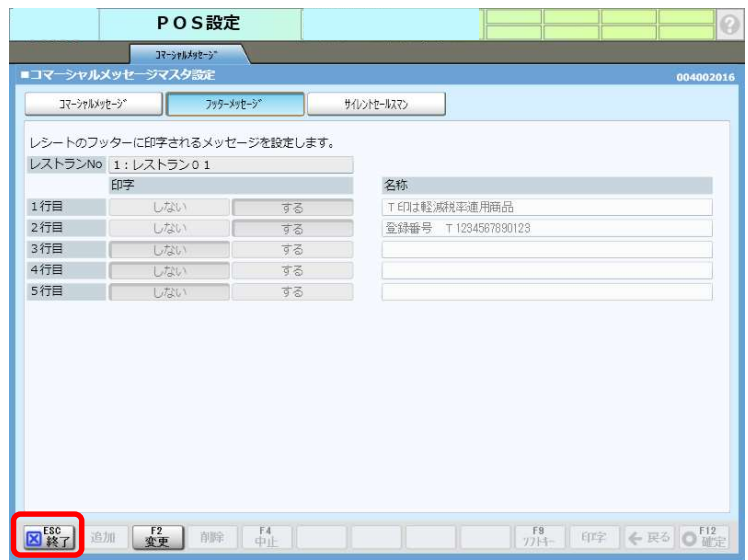

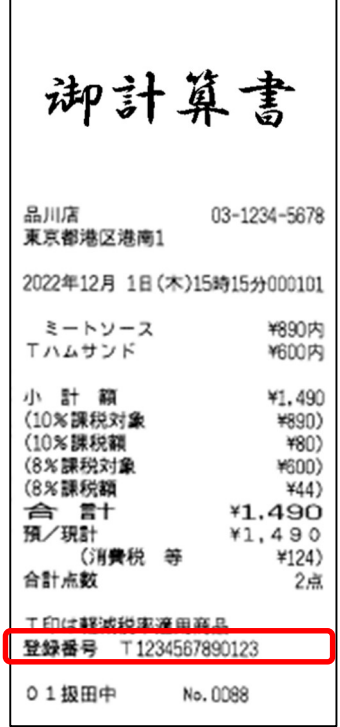

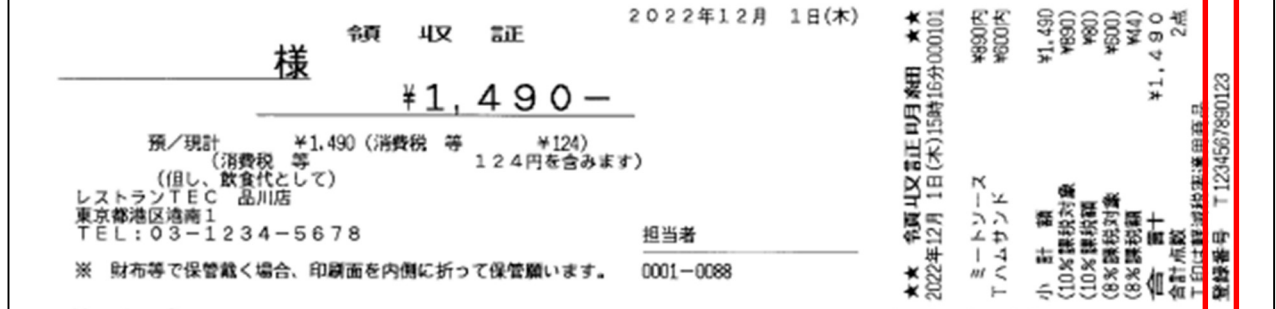

注 1:領収証明細印字の有無は 下記に設定されている必要があります。

・POS システムオプション – 機能設定 – 機能設定 3

「領収証発行チェックフラグ」が【する(分割不可)】または【する(分割可能)】

・POS システムオプション - 印字設定 – 印字設定 2

「領収証買上明細印字」が 【手動】または【する】

注2:領収証を分割発行した場合、領収証明細は印字されませんのでご注意ください。

#### 領収証明細印字有無設定方法

① [システム設定]を押下します。

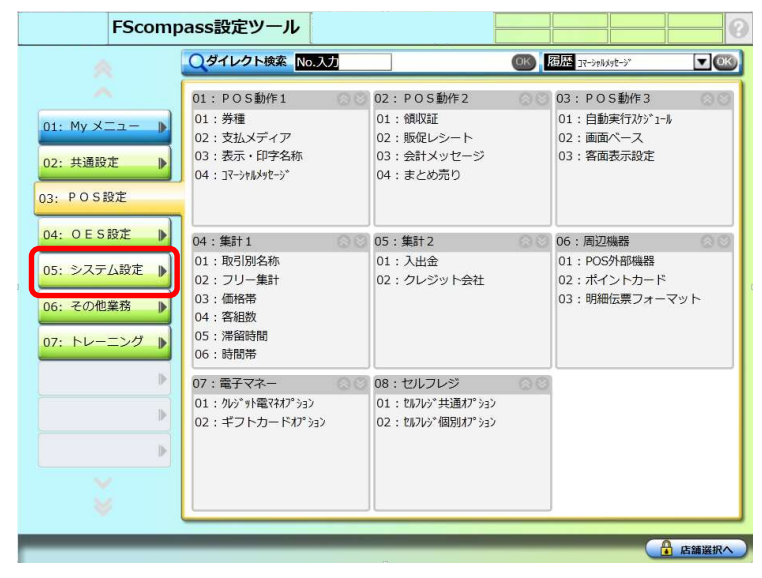

② [POS システムオプション]を押下します。※POS で設定している場合はパスワードが必要です。『1414』と入力します。

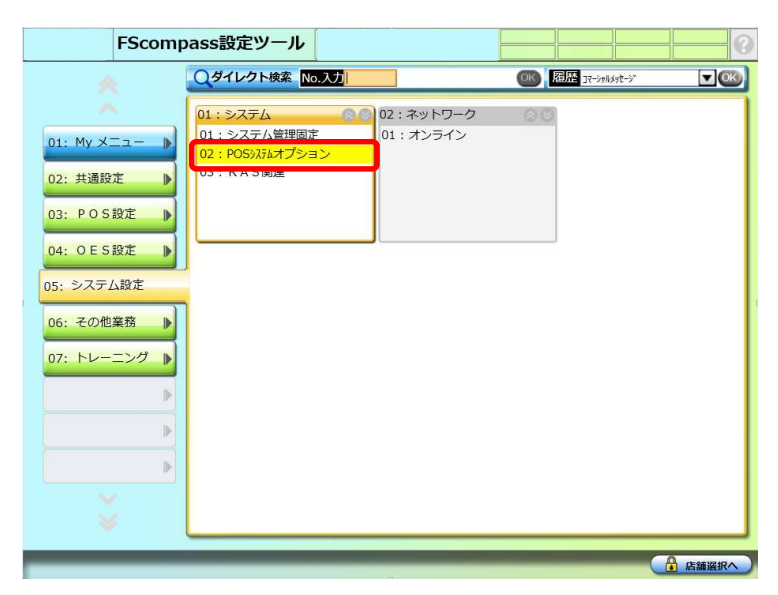

③ [機能設定]を押下します。

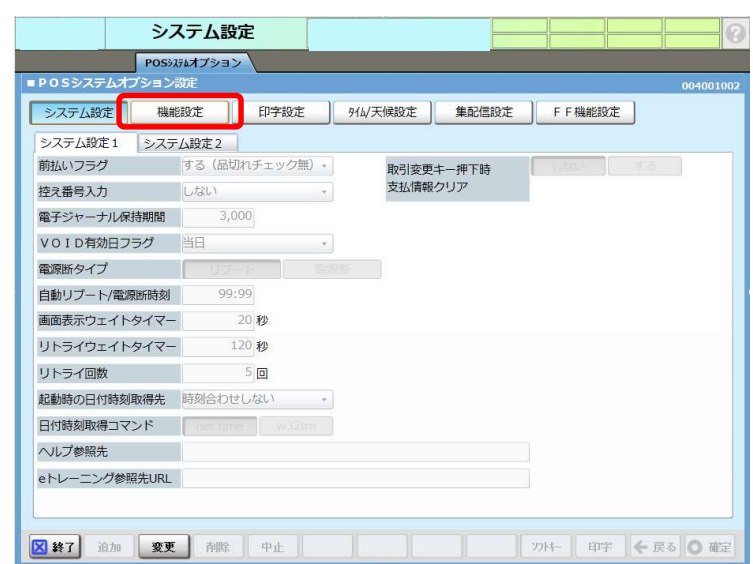

© 2023 Toshiba Tec Corporation 8

#### [機能設定3]を押下します

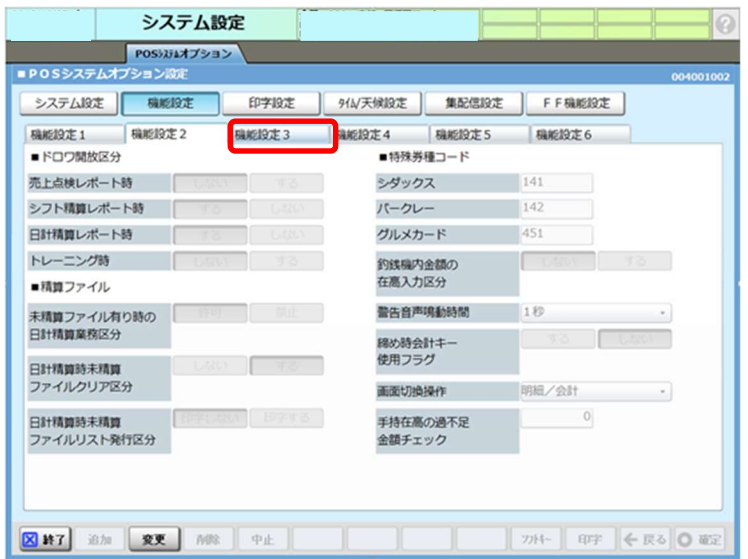

[変更]を押下します

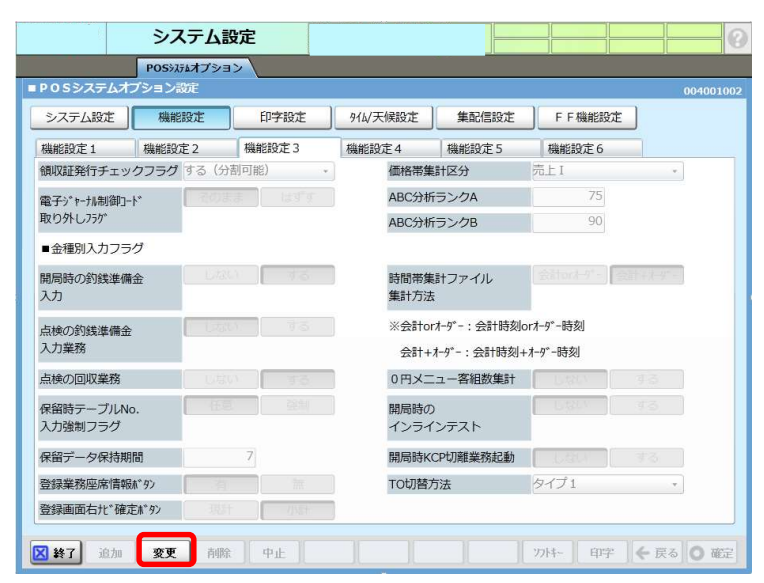

[領収証発行チェックフラグ]を押下し【する(分割可能)】を選択します

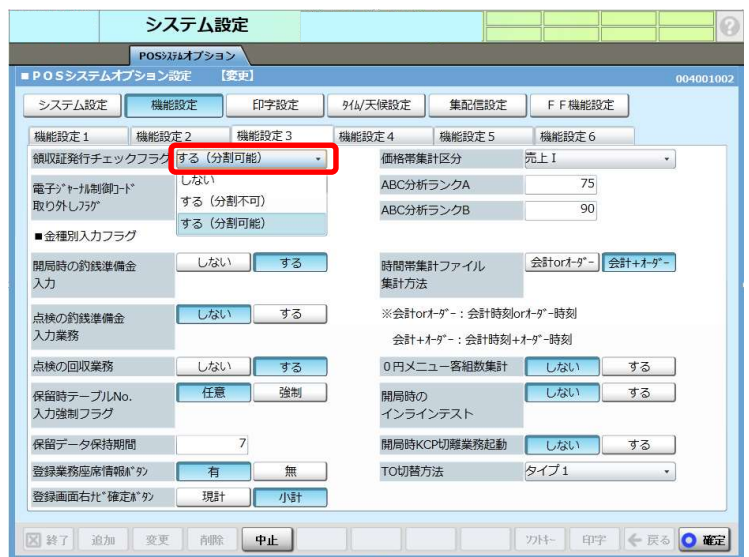

[TO 切替方法]を押下し、【タイプ 2】を選択します。

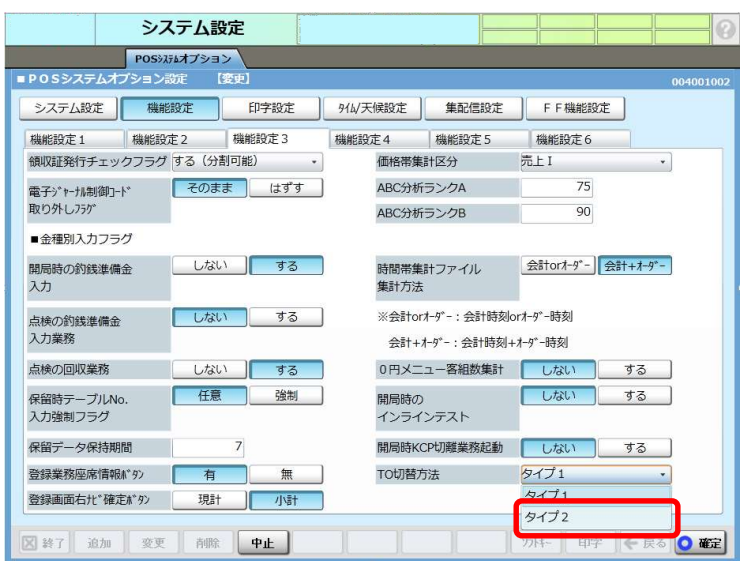

[印字設定]を押下します。

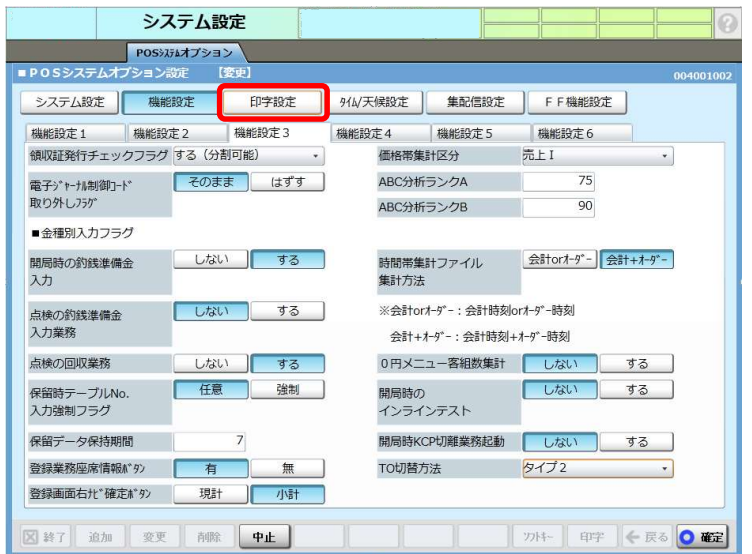

[印字設定 2]を押下します。

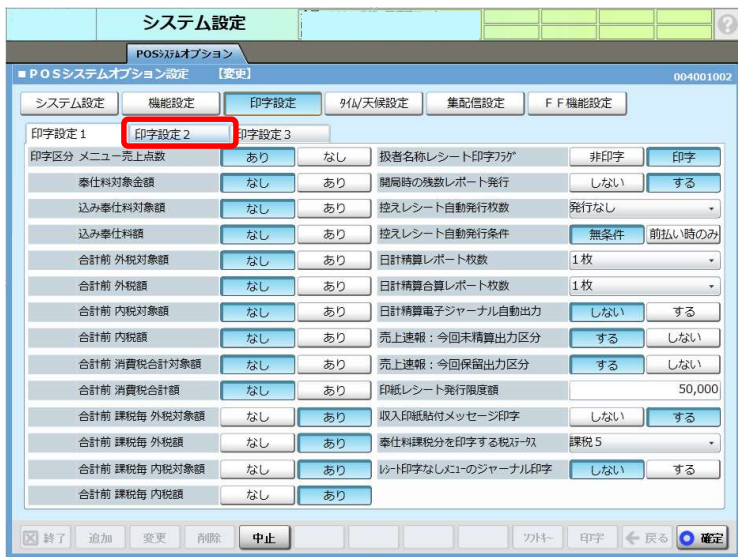

#### [領収証買上明細印字]を【手動】または【する】に設定します。

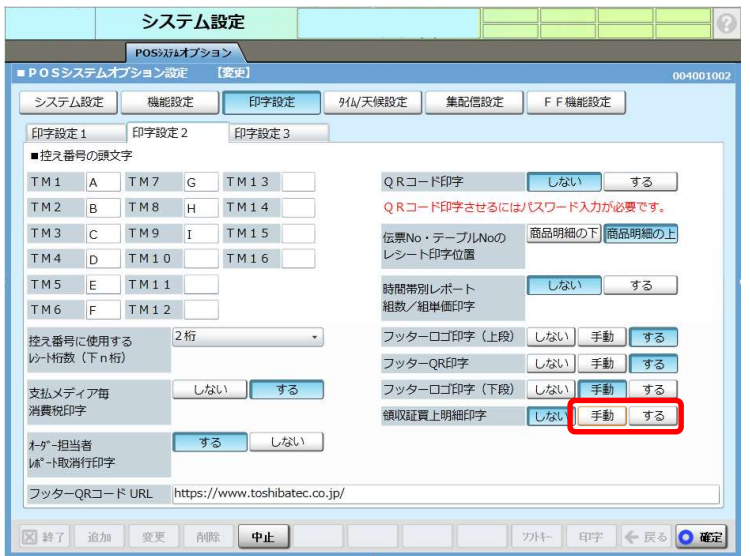

[確定] を押します。

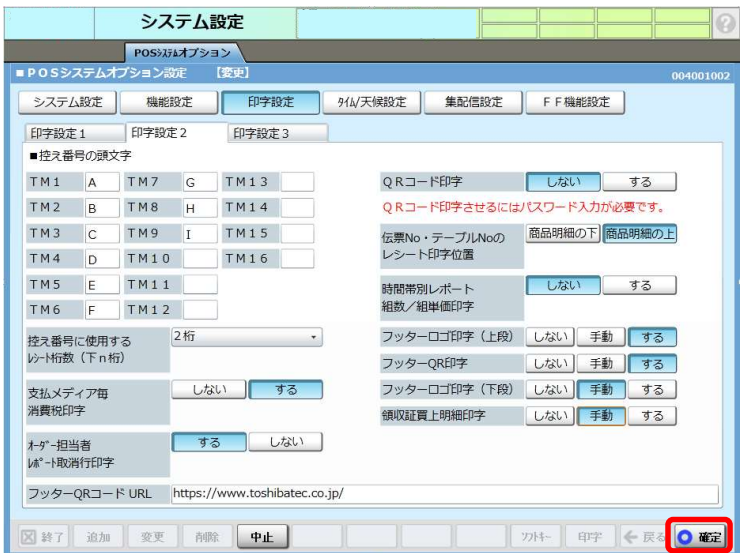

[はい] を押下します。

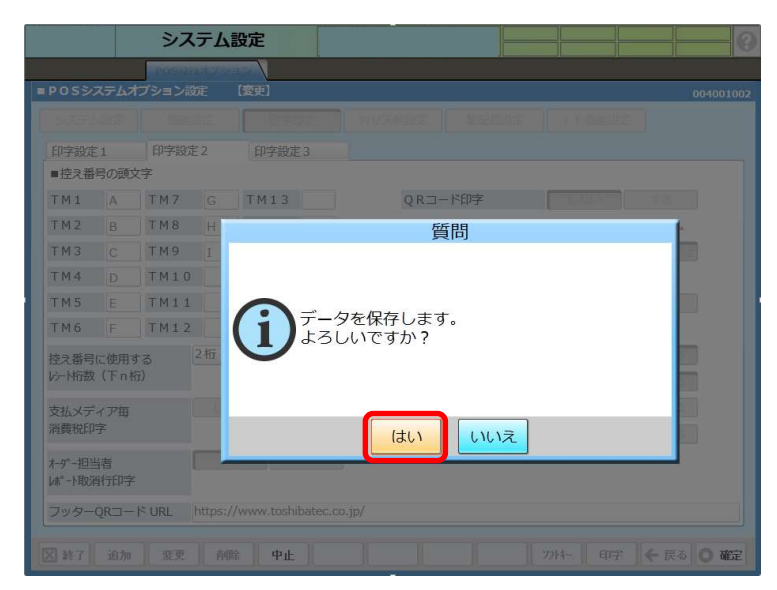

#### ⑬ [終了] を押下します。

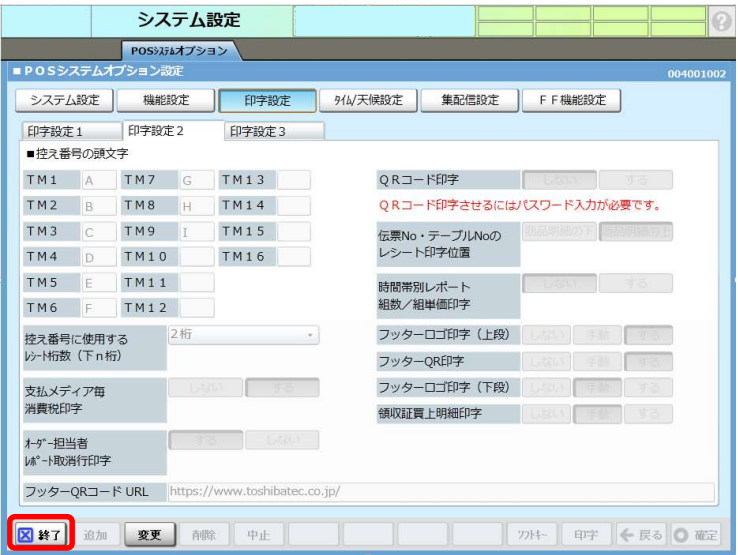

以上